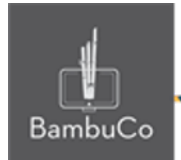

## Recurso H5P

### **Adivina la respuesta**

**Nota:** En el siguiente enlace se encuentra configurado un recurso con las características que se definen a continuación. Puede ser consultado para validar ejemplos reales de estas indicaciones.

<https://nuestroscursos.net/mod/hvp/view.php?id=6536>

### **Crear contenido**

A partir de una imagen tienes que adivinar la respuesta.

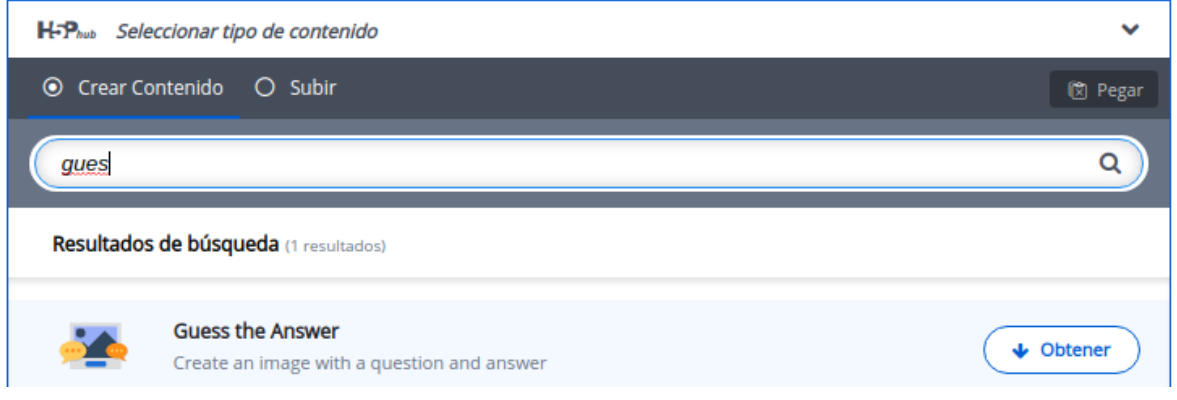

**Imagen 87:** Pantallazo tipo de contenido adivina la respuesta

### **Agregar contenido**

Luego de seleccionar el tipo de contenido, aparecerá el editor de contenido. La parte principal del editor se ve así:

NIT: 901170026-8 info@bambuco.co

web • apps • e-learning • servicios en la nube • software libre

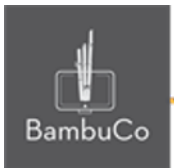

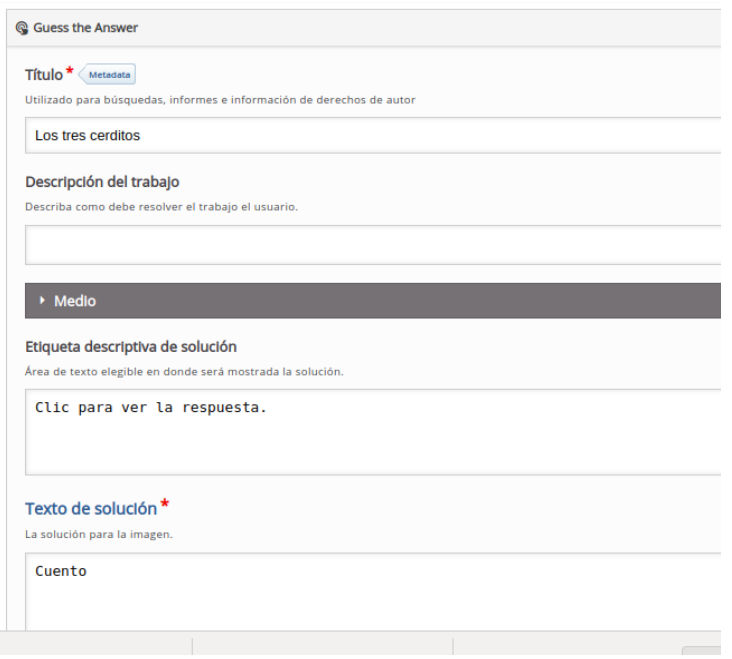

**Imagen 88:** Pantallazo campos de edición de contenido adivina la respuesta

- 1. Título de la actividad
- 2. Descripción de la actividad
- 3. Agregar texto de solución
- 4. Para finalizar guardar y publicar

#### Ejemplo

Para este ejemplo usaremos el título de los 3 cerditos, para la solución se dará la palabra "cuento"

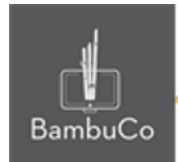

# Los tres cerditos

Clic para ver la respuesta.

# Los tres cerditos

#### **Cuento**

Imagen 89: Pantallazo actividad adivina la respuesta

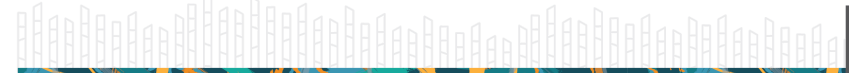

web • apps • e-learning • servicios en la nube • software libre

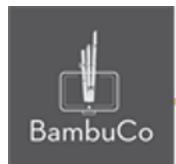

### **Créditos**

Este recurso educativo ha sido creado con el fin de socializar elementos técnicos para la configuración de recursos en Moodle y la documentación aquí descrita posee una licencia Creative Commons como se denota al pie de esta página.

### Elaboración de contenidos

Diana Carolina Gutierrez

#### Asesoría pedagógica

Carolina Llanos

### Gestión Administrativa

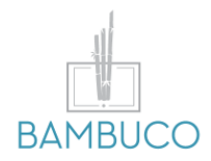

1ª edición: octubre 2020

Obra [publicada](http://creativecommons.org/licenses/by-sa/4.0/) bajo licencia: Creative Commons [Atribución-Compartir](http://creativecommons.org/licenses/by-sa/4.0/) Igual 4.0 Internacional

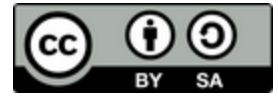

NIT: 901170026-8 info@bambuco.co

web • apps • e-learning • servicios en la nube • software libre